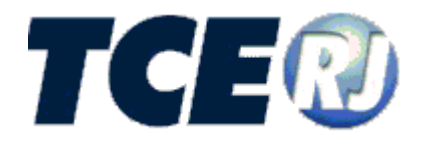

## **TRIBUNAL DE CONTAS DO ESTADO DO RIO DE JANEIRO**

## **SISTEMA INTEGRADO DE GESTÃO FISCAL**

MÓDULO DELIBERAÇÃO 260/13

MANUAL DE UTILIZAÇÃO

**PARTE VI – PENSÃO DE SERVIDOR MILITAR** 

**VERSÃO 2014** 

**Maio de 2014** 

**SIGFIS-Sistema Integrado de Gestão Fiscal: Manual de Utilização v. 2014** 

## **Tribunal de Contas do Estado do Rio de Janeiro**

Diretoria Geral de Informática

Venda Proibida - Distribuição Gratuita

**Maio /2014 – 1.0.0**

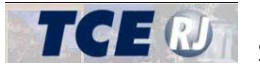

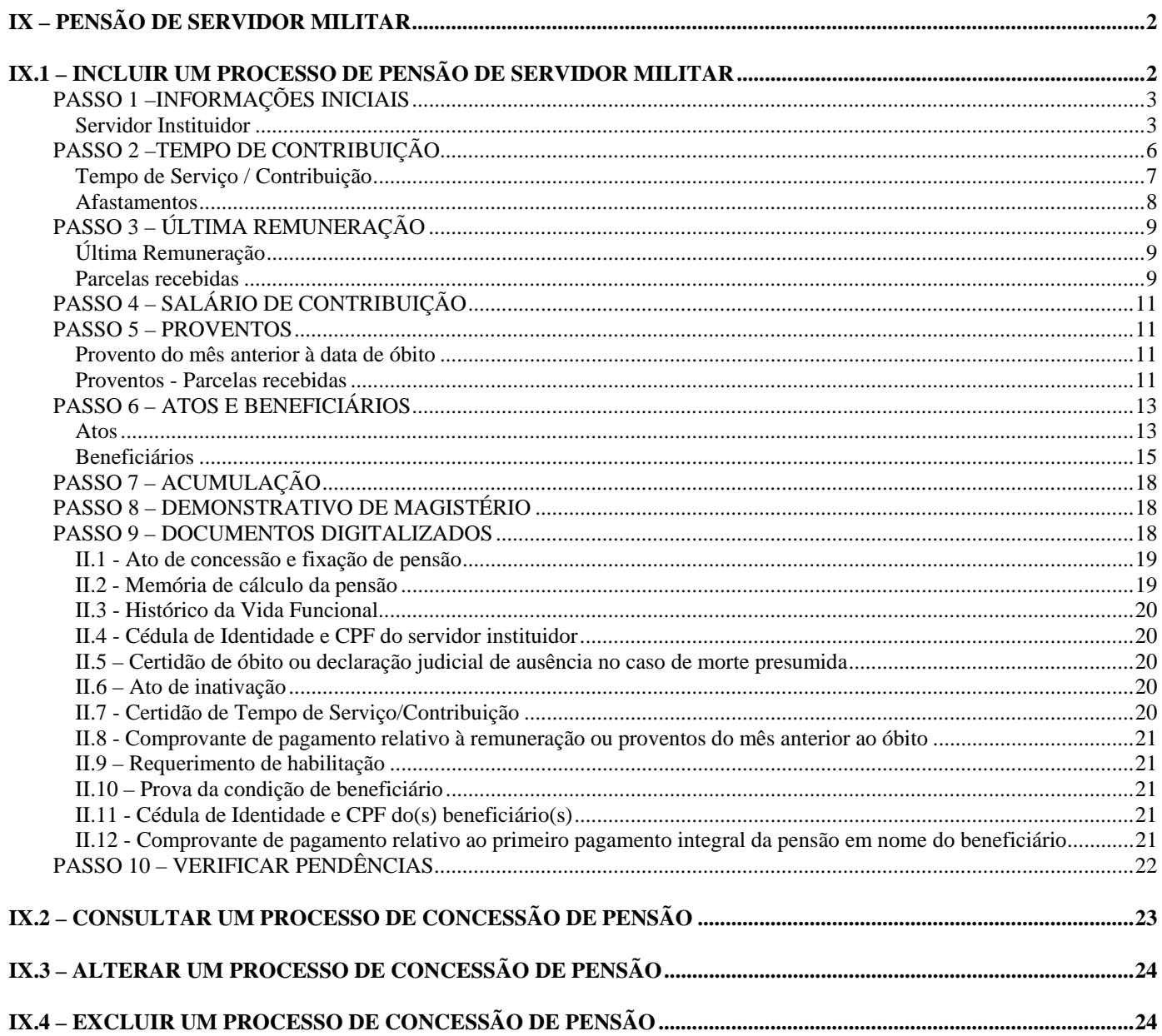

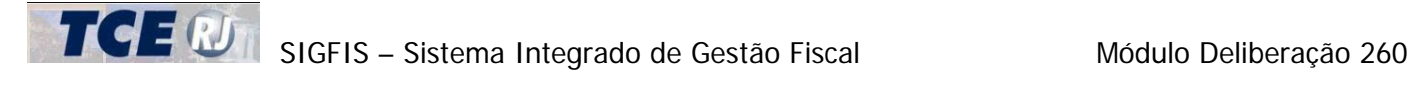

## **IX – PENSÃO DE SERVIDOR MILITAR**

Esta seção explica as telas e campos relacionados aos processos que tratam da concessão de pensão de servidor milita (Art. 2º, Inciso IV). Como este tipo de processo envolve muitas informações, elas foram organizadas em passos, para facilitar o preenchimento e utilização do sistema. Cada passo possui um conjunto próprio de informações e a tela para os processos de concessão de pensão de servidor militar possui 7 passos habilitados para o preenchimento das informações:

Passo 1 – Informações iniciais: agrega as informações do servidor, dos dados do óbito e do processo de concessão da pensão.

Passo 2 – Tempo de Contribuição: contém as informações do Tempo de Contribuição / Serviço do servidor instituidor e os seus afastamentos.

Passo 3 – Última remuneração: neste passo consta o valor e o mês da última remuneração recebida pelo servidor instituidor e as parcelas recebidas de forma discriminada.

Passo 4 – Salário de Contribuição: este passo não está habilitado para os processos de concessão de pensão.

Passo 5 – Proventos: passo para o preenchimento do valor e o mês do último provento recebido pelo servidor instituidor e as parcelas recebidas de forma discriminada.

Passo 6 – Atos e beneficiários: neste passo serão preenchidos os dados do ato de concessão e dos beneficiários da pensão.

Passo 7 – Acumulação: este passo não está habilitado para os processos de concessão de pensão.

Passo 8 – Demonstrativo de Magistério: este passo não está habilitado para os processos de concessão de pensão.

Passo 9 – Documentos digitalizados: este é o passo no qual o usuário deverá anexar os documentos previstos no Anexo I, item II da Deliberação TCE nº 260/13.

Além desses 6 passos habilitados (1, 2, 3, 5, 6, 9), existe o passo 10 no qual o usuário poderá verificar as pendências de preenchimento antes do envio das informações e documentos ao TCE.

As telas de Processo de Concessão de Pensão de Servidor Militar podem ser utilizadas para incluir um novo processo, consultar todas as informações de um processo já cadastrado, excluir um processo e marcar o processo como apto para envio ao TCE. A seguir são explicadas cada uma dessas ações e os campos de cada um dos passos a serem seguidos pelo usuário.

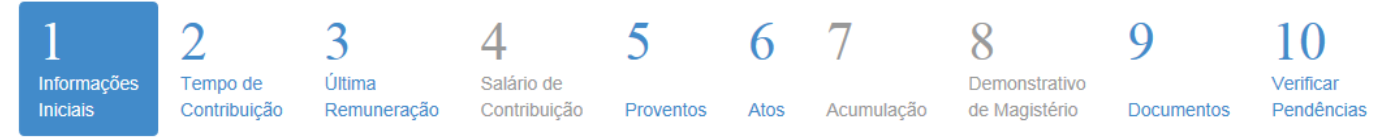

Figura IX-1 – Passos para o preenchimento das informações de um processo de concessão de pensão de servidor militar

## **IX.1 – INCLUIR UM PROCESSO DE PENSÃO DE SERVIDOR MILITAR**

Para incluir um novo processo de concessão de pensão de servidor militar, o usuário deve clicar no botão [Incluir novo processo], na tela principal, como explicado na seção [Parte I-III.2]. Após o preenchimento do diálogo de inclusão e caso tenha selecionado como tipo de processo a opção

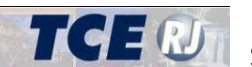

Pensão Militar, o sistema irá exibir a tela do passo 1 do processo de pensão militar, como na figura a seguir.

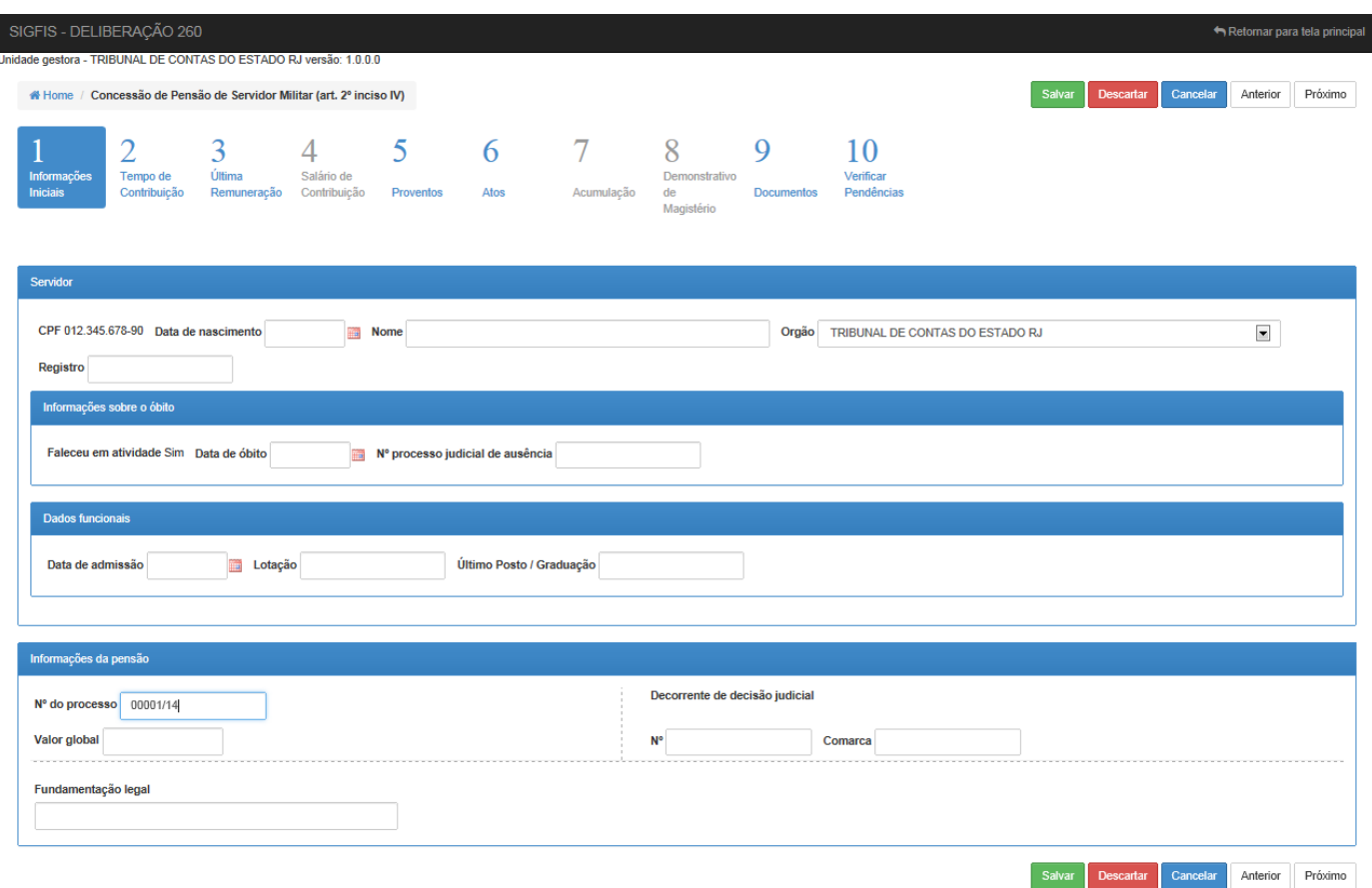

Figura IX.1-1 – Passo 1 da inclusão de pensão militar

Para finalizar a elaboração do processo, o usuário deve percorrer os passos previstos para este tipo de processo. Contudo, o usuário pode salvar o processo antes de incluir as informações de todos os passos previstos. Nesta caso, o processo fica na situação [Em elaboração], e o usuário pode retomar a digitação das informações posteriormente, até a conclusão da elaboração (ver seção [Parte VI-IX.1 – Passo 10 – Verificar Pendências]).

A seguir são explicados os campos disponíveis durante a inclusão de um processo de concessão de pensão de servidor militar de cada um dos passos.

## **PASSO 1 –INFORMAÇÕES INICIAIS**

Este passo agrega as informações do servidor, dos dados do óbito e do processo de concessão da pensão.

#### **Servidor Instituidor**

Esta seção agrupa as informações associadas ao servidor instituidor da pensão. As informações associadas ao servidor são:

#### **CPF**

CPF do servidor. Este campo é de preenchimento obrigatório e deve ser preenchido no diálogo de inclusão, como explicado na seção [Parte I-III.2]. Após o preenchimento no diálogo, o CPF não pode ser alterado. Caso seja necessário modificar o CPF, o usuário deve excluir o processo

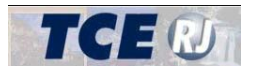

(clique no botão Descartar, como explicado na seção [IX.4 – Excluir Um Processo de Concessão de Pensão]) e reinseri-lo a partir da tela principal.

#### **Data de Nascimento**

Data de nascimento do servidor. Este campo é de preenchimento obrigatório e deve estar preenchido no momento do envio das informações e documentos ao TCE. O servidor deve ter ao menos 18 anos.

#### **Nome**

Nome do servidor conforme consta no documento de identidade (aquele cuja cópia deve constar do processo constitutivo originário em atenção ao item III.4 do Anexo II da Deliberação TCE nº 260/13). Este campo é de preenchimento obrigatório e deve estar preenchido no momento do envio das informações e documentos ao TCE. O nome deve ter no máximo 100 caracteres e caso o nome do servidor seja mais longo deve ser abreviado.

#### **Órgão**

Órgão jurisdicionado (usado no SIGFIS) no qual o servidor possui a vínculo ao se inativar ou falecer. O usuário deve indicar o órgão a partir da lista de órgãos cadastrados no SIGFIS para o seu ente federativo (Estado ou Município). Este campo é de preenchimento obrigatório e deve estar preenchido no momento do envio das informações e documentos ao TCE.

#### **Registro**

Número de registro do militar conforme constava em seus assentamentos funcionais. Este campo é de preenchimento obrigatório e deve estar preenchido no momento do envio das informações e documentos ao TCE.

#### **Seção Informações sobre o óbito**

Esta seção inclui informações como a Data do Óbito. Outros campos a serem preenchidos nesta seção da tela dependem do preenchimento do campo [Faleceu em atividade]. Caso a resposta seja [Sim], deve ser preenchida a seção dos [Dados Funcionais] (figura IX.1-2 – Dados funcionais]). Caso a resposta seja [Não], o usuário deve preencher a seção [Dados da inatividade] (figura IX.1-3 – Dados da inatividade]). Ambas as seções e seus campos são explicados a seguir.

#### **Faleceu em atividade**

Indicador se o servidor faleceu em atividade (opção Sim) ou já inativo (opção Não). Este campo é de preenchimento obrigatório e deve ser preenchido no diálogo de inclusão, como explicado na seção [Parte I-III.2]. Após o preenchimento no diálogo, a informação não pode ser alterada. Caso seja necessário modificar o indicativo, o usuário deve excluir o processo (clique no botão Descartar, como explicado na seção [IX.4 – Excluir Um Processo de Concessão de Pensão]) e reinseri-lo a partir da tela principal.

#### **Data do Óbito**

Data do óbito do servidor. Este campo é de preenchimento obrigatório e deve estar preenchido no momento do envio das informações e documentos ao TCE.

#### **Nº processo judicial de ausência**

Número do processo judicial em que consta a decisão declaratória de ausência do ex-servidor. Este campo é opcional. O número do processo judicial deve ter no máximo 20 caracteres.

#### **Dados Funcionais**

Esta seção somente será preenchida se o servidor faleceu em atividade.

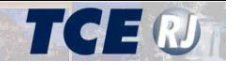

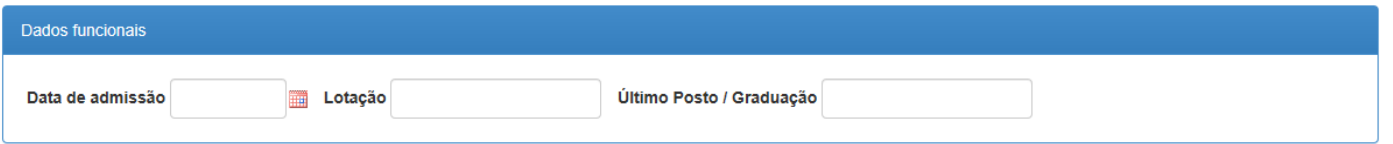

Figura IX.1-2 – Dados funcionais

#### **Lotação**

Nome do setor, departamento ou local em que o servidor estava trabalhando ao falecer. Este campo é obrigatório e deve estar preenchido no momento do envio das informações e documentos ao TCE. A lotação deve ter no máximo 50 caracteres e caso o nome seja mais longo deve ser abreviado.

#### **Data de Admissão**

Data na qual o servidor ingressou no serviço público mediante qualquer vínculo. Este campo é de preenchimento obrigatório e deve estar preenchido no momento do envio das informações e documentos ao TCE. A data de admissão deve ser posterior à data de nascimento.

#### **Último Posto / Graduação**

Posto ou graduação ocupado pelo servidor ao falecer. Este campo é obrigatório e deve estar preenchido no momento do envio das informações e documentos ao TCE. O nome do cargo deve ter no máximo 50 caracteres e caso seja mais longo deve ser abreviado.

#### **Dados da inatividade**

Esta seção somente será preenchida se o servidor faleceu inativo.

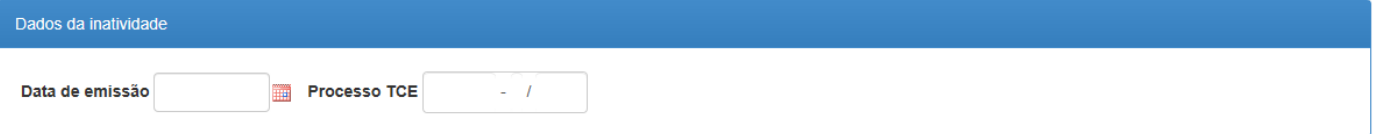

Figura IX.1-3 – Dados da inatividade

#### **Data de emissão**

Data de emissão do ato de inatividade do servidor. Este campo é de preenchimento obrigatório e deve estar preenchido no momento do envio das informações e documentos ao TCE.

#### **Nº Processo TCE-RJ**

Número do processo de inativação do servidor no TCE-RJ. Este campo é composto de 3 partes: o número do processo, o dígito verificador e o ano do processo. Os campos são obrigatórios. Para os processos do TCE-RJ posteriores a 1998, o número do processo informado deverá existir na base de dados de processos do TCE. Este campo é preenchido no diálogo de inclusão, como explicado na seção [Parte I-III.2]. Após o preenchimento no diálogo, a informação não pode ser alterada. Caso seja necessário alterar o número, o usuário deve excluir o processo (clique no botão Descartar, como explicado na seção [IX.4 – Excluir Um Processo de Concessão de Pensão]) e reinseri-lo a partir da tela principal.

#### **Dados da pensão**

Esta seção deve ser preenchida com as informações sobre a pensão.

#### **Número do processo de concessão de pensão no órgão de origem**

Número e ano que o processo administrativo de concessão de pensão do servidor recebeu no órgão de origem. Este campo é de preenchimento obrigatório e o usuário não pode salvar o processo ou ir para o próximo passo caso ele esteja em branco.

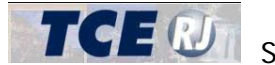

#### **Valor Global**

Valor total do benefício assegurado (antes da divisão das partes, se houver), consoante memória de cálculo do benefício. Este campo é obrigatório e deve estar preenchido no momento do envio das informações e documentos ao TCE.

#### **Nº do processo Decorrente de decisão judicial**

Caso a concessão de pensão do servidor tenha decorrido de decisão judicial transitada em julgado, digite o número do processo judicial da decisão. Este campo é opcional. O nº do processo está limitado a 20 caracteres.

#### **Comarca**

Caso a concessão de pensão do servidor tenha decorrido de decisão judicial transitada em julgado, digite a comarca de origem da decisão. Este campo é opcional. A comarca está limitada a 20 caracteres.

#### **Fundamentação legal**

Fundamentação legal específica da concessão de pensão do servidor que conste do documento previsto no item III.11 alínea g do Anexo II da Deliberação TCE nº 260/13. Este campo é obrigatório e deve estar preenchido no momento do envio das informações e documentos ao TCE. A fundamentação legal deve ter no máximo 100 caracteres e, caso seja mais longa, deve ser abreviada.

Próximo Após preencher estes campos, o usuário deve clicar no botão [Próximo] **ou clicar sobre o** Passo 2 – Tempo de Contribuição.

## **PASSO 2 –TEMPO DE CONTRIBUIÇÃO**

Este passo agrega algumas das informações que compõe o histórico da vida funcional do servidor: Tempo de serviço / contribuição e afastamentos. Estas informações somente devem ser preenchidas caso o servidor tenha falecido em atividade. A tela completa é apresentada na Figura IX.1-4 – Passo 2 – Tempo de Contribuição.

# TCE M SIGFIS – Sistema Integrado de Gestão Fiscal Módulo Deliberação 260

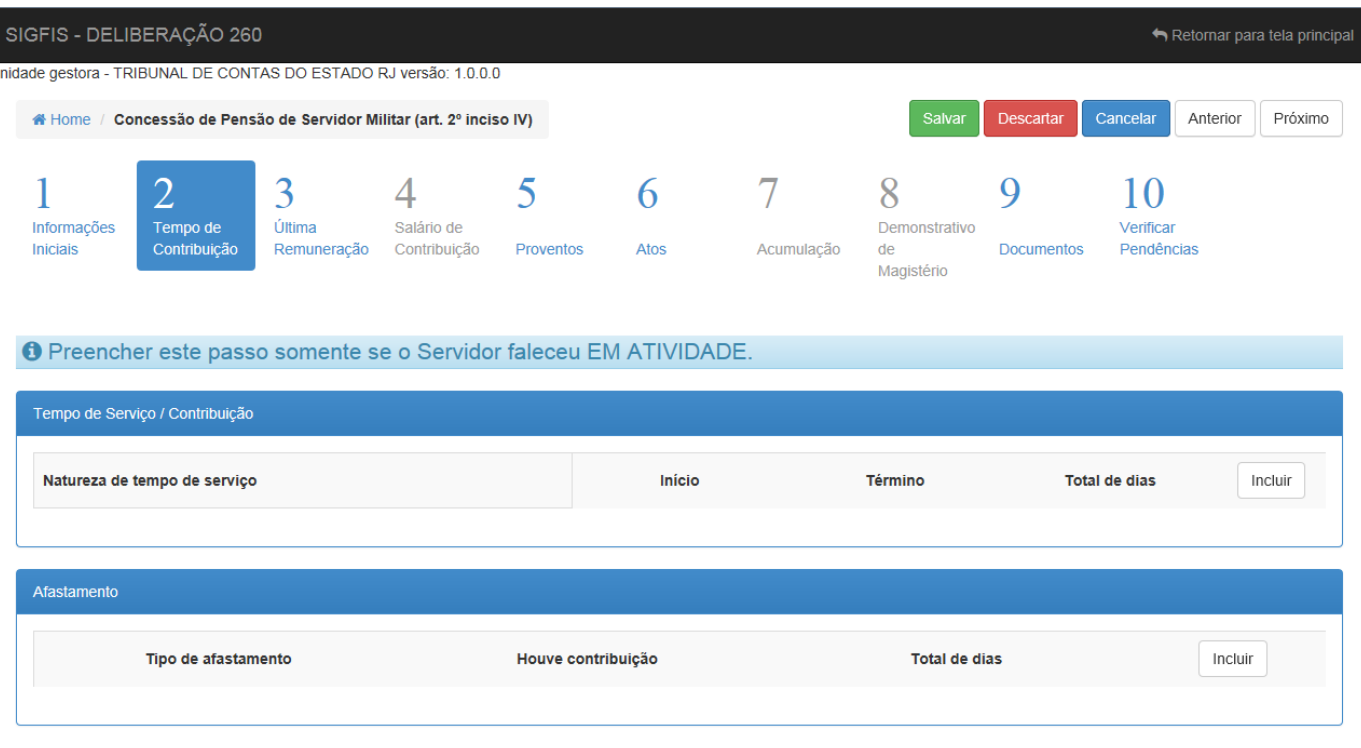

Figura IX.1-4 – Passo 2 – Tempo de Contribuição

#### **Tempo de Serviço / Contribuição**

Esta seção deve ser utilizada para cadastrar os tempos de serviço / contribuição do servidor falecido em atividade. Deve ser preenchido pelo menos um período de tempo de serviço / contribuição com o tipo [05 – RPPS Órgão de Origem].

Não serão permitidos eventuais tempos concomitantes (contado mais de uma vez), integral ou parcialmente.

Para informar um tempo de serviço ou contribuição, o usuário deve clicar no botão Incluir, na linha de título da listagem e em seguida preencher os campos abaixo (ver [Figura VI.1-5 – Tempos de serviço / contribuição]). Por fim, deve clicar em [Salvar] para incluir o registro ou em [Cancelar] para desistir da inclusão. Os campos a serem preenchidos são:

#### **Tipo**

Tipo do tempo de serviço ou contribuição que está sendo cadastrado. Este campo é de preenchimento obrigatório para inserir um novo tempo de serviço para o servidor. O usuário pode selecionar um entre os seguintes valores:

- 01 INSS Iniciativa Privada
- 02 INSS Outros Órgãos Públicos ou Órgão de Origem
- 03 RPPS Outros Órgãos Públicos
- 04 Forças Armadas
- 05 RPPS Órgão de Origem
- 06 Estágio Remunerado
- 07 Aluno aprendiz
- 08 Bolsista acadêmico
- 09 Justificação judicial
- 10 Outros

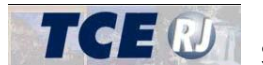

#### **De (data de início)**

Data de Início do tempo de serviço / contribuição que está sendo cadastrado e que foi computado para fins de reforma ou transferência para reserva remunerada. Este campo é de preenchimento obrigatório para inserir um novo tempo de serviço para o servidor.

#### **A (data de término)**

Data de término do período do tempo de serviço que está sendo cadastrado. Este campo é de preenchimento obrigatório para inserir um novo tempo de serviço para o servidor.

#### **Total de dias**

Tempo total de dias do período, conforme consta do documento II.9 do Anexo II da Deliberação 260/13. O total de dias sempre será com o devido desconto do total de faltas e afastamentos do período. Este campo é de preenchimento obrigatório para inserir um novo tempo de serviço para o servidor.

| Tempo de Serviço / Contribuição |                          |        |         |                      |                    |  |  |  |  |  |  |  |
|---------------------------------|--------------------------|--------|---------|----------------------|--------------------|--|--|--|--|--|--|--|
| Natureza de tempo de serviço    |                          | Início | Término | <b>Total de dias</b> | Incluir            |  |  |  |  |  |  |  |
| -- Selecione --                 | $\overline{\phantom{0}}$ |        |         |                      | Salvar<br>Cancelar |  |  |  |  |  |  |  |
|                                 |                          |        |         |                      |                    |  |  |  |  |  |  |  |

Figura IX.1-5 – Tempos de serviço / contribuição

Após clicar no botão [Salvar], o tempo de serviço será salvo e aparecerá na listagem exibida em seguida.

Para excluir um tempo de serviço cadastrado de forma errada, clique no botão [Excluir] que aparece do lado direito de cada linha. Não há a opção de alterar um tempo de serviço inserido, ou seja, para alterar um registro já cadastrado é preciso excluir e inserir as informações novamente.

#### **Afastamentos**

Esta seção deve ser utilizada para cadastrar os afastamentos que constem do documento II.8, alínea f, do Anexo II da Deliberação 260/13. Portanto, o preenchimento é opcional, uma vez que pode não haver afastamentos ao longo do histórico funcional do servidor.

Caso exista algum afastamento, o usuário deve clicar no botão Incluir, na linha de título da listagem e em seguida preencher os campos abaixo (ver [Figura VI.1-6 – Afastamentos]). Por fim, deve clicar em [Salvar] para incluir o registro ou em [Cancelar] para desistir da inclusão. Os campos a serem preenchidos são:

#### **Tipo**

Tipo do afastamento que está sendo cadastrado. Este campo é de preenchimento obrigatório para inserir um novo afastamento para o servidor. O usuário pode selecionar um entre os seguintes valores:

#### 01 - Faltas

- 02 Licença sem vencimentos
- 03 Suspensões
- 04 Disponibilidade
- 05 Outros

#### **Houve contribuição?**

Indique se no período em que ocorreu o afastamento o servidor contribuiu para o regime de previdência. Este campo é de preenchimento obrigatório para inserir um novo afastamento para o servidor. Opções:

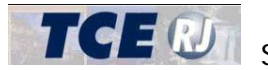

- $1 Sim$ 0 – Não
- 

#### **Dias**

Número de dias de afastamento. Este campo é de preenchimento obrigatório para inserir um novo afastamento para o servidor.

Após clicar no botão [Salvar], o afastamento será salvo e aparecerá na listagem exibida em seguida.

Para excluir um afastamento cadastrado de forma errada, clique no link [Excluir] que aparece do lado direito de cada linha. Não há a opção de alterar um afastamento inserido, ou seja, para alterar um registro já cadastrado é preciso excluir e inserir as informações novamente.

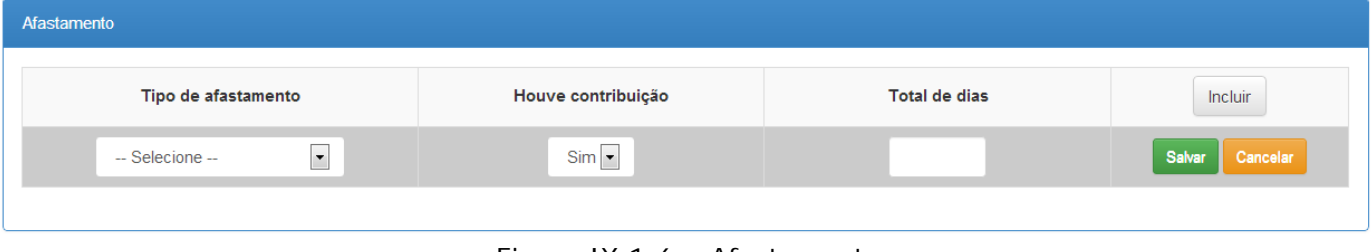

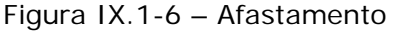

## **PASSO 3 – ÚLTIMA REMUNERAÇÃO**

Discrimine como era composta a remuneração do servidor no mês anterior à data de óbito. Para isso, o usuário deve informar na tela da [Figura IX.1.7 – Passo 3 - Última remuneração] o valor total bruto e o mês e ano da última remuneração, assim como as parcelas recebidas. O preenchimento dessas informações é obrigatório caso o servidor tenha falecido em atividade.

#### **Última Remuneração**

Esta seção deve ser utilizada para informar o valor total bruto e o mês e ano da última remuneração, conforme descrito abaixo:

#### **Mês e Ano (mm/aaaa)**

Mês e o ano correspondente à última remuneração integral do servidor. Deve ser equivalente ao mês anterior à data de óbito. Este campo é obrigatório e deve estar preenchido no momento do envio do processo ao TCE.

#### **Valor total**

Valor bruto da remuneração do servidor sem descontos correspondente ao mês/ano indicados. Este valor deve ser equivalente à soma dos valores de todas as parcelas informadas (item abaixo). Este campo é obrigatório e deve estar preenchido no momento do envio do processo ao TCE.

#### **Parcelas recebidas**

Discrimine como era composta a remuneração do servidor no mês anterior à data de óbito, relacionando todas as parcelas da última remuneração recebida, conforme conste do documento previsto no item III.7 do Anexo II da Deliberação 260/13. O preenchimento é obrigatório. Para cada parcela, o usuário deve clicar no botão Incluir, na linha de título da listagem e em seguida preencher os campos abaixo (ver [Figura VI.1-7 – Passo 3 - Última remuneração]). Por fim, deve clicar em [Salvar] para incluir o registro ou em [Cancelar] para desistir da inclusão. Os campos a serem preenchidos são:

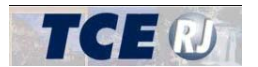

#### **Parcela**

Parcela paga ao servidor no mês/ano em referência. Este campo é de preenchimento obrigatório para inserir uma parcela. Para facilitar o preenchimento o sistema disponibiliza um conjunto de valores padronizados, que podem ser vistos conforme ocorre a digitação. Os valores sugeridos são:

- 1. Soldo
- 2. IHP
- 3. GRET
- 4. IAI
- 5. Adicional por tempo de serviço
- 6. Auxílio invalidez

Caso o usuário digite um valor diferente destes, o sistema irá salvar o texto digitado, limitado a no máximo 20 caracteres.

#### **Símbolo**

Símbolo correspondente ao código da parcela (cc1, fg3 etc.), de forma a permitir sua perfeita identificação. Este campo é opcional.

#### **Percentual**

Percentual relativo à parcela a que o servidor faz jus. Campo de preenchimento opcional e pode ser deixado em branco.

#### **Valor**

Valor da parcela discriminada, consoante fundamentação legal apontada. Este campo é de preenchimento obrigatório para inserir uma parcela.

#### **Fundamentação legal**

Fundamentação legal específica que permita a verificação da concessão e dos cálculos da parcela paga ao servidor no mês/ano em referência. Este campo é de preenchimento obrigatório para inserir uma parcela. A fundamentação legal deve ter no máximo 100 caracteres e, caso seja mais longa, deve ser abreviada.

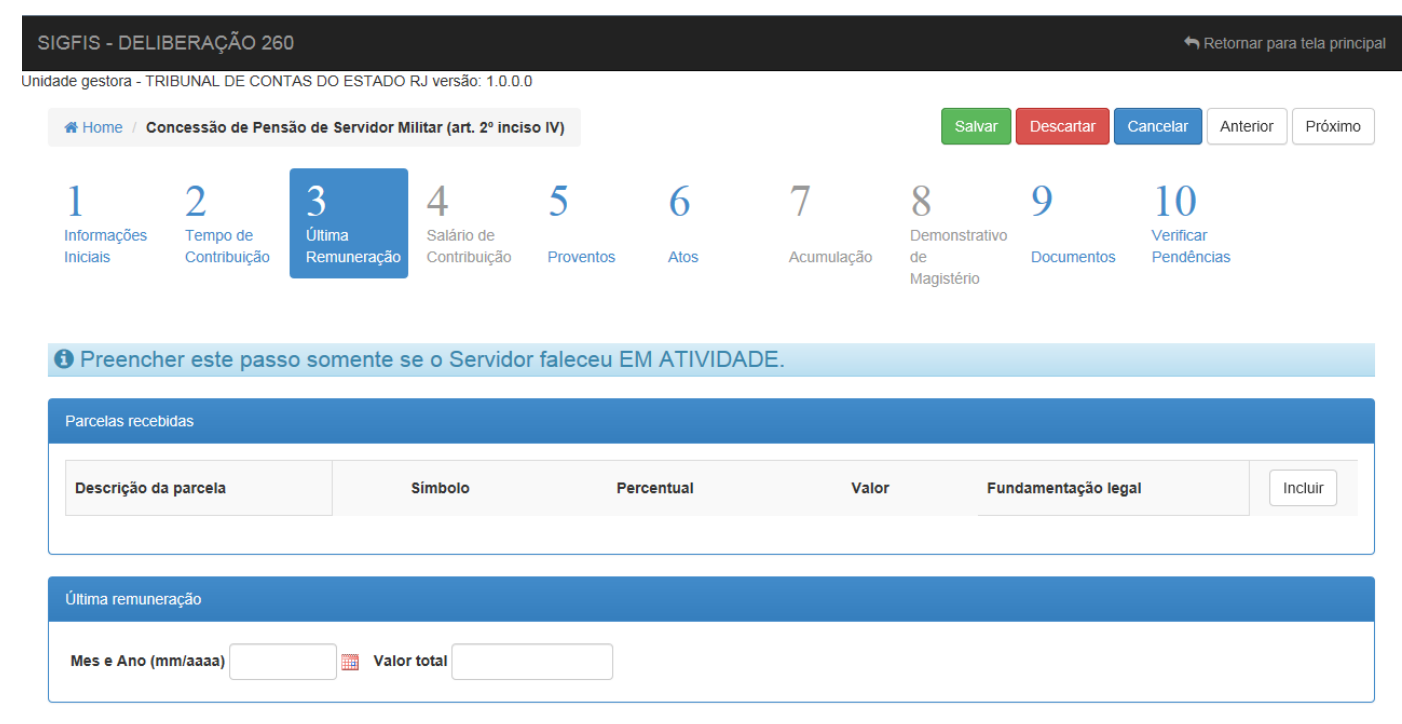

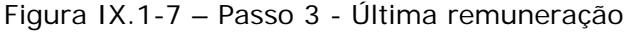

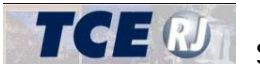

Após clicar no botão [Salvar], a parcela será salva e aparecerá na listagem exibida em seguida.

Para excluir uma parcela cadastrada de forma errada, clique no link [Excluir] que aparece do lado direito de cada linha. Não há a opção de alterar uma parcela inserida, ou seja, para alterar um registro já cadastrado é preciso excluir e inserir as informações novamente.

## **PASSO 4 – SALÁRIO DE CONTRIBUIÇÃO**

Este passo não se aplica para os processos de concessão de pensão de servidor militar.

## **PASSO 5 – PROVENTOS**

Neste passo devem ser inseridas as informações sobre o último provento recebido pelo servidor, antes da data de óbito. Para isso, o usuário deve informar na tela da [Figura IX.1.8 – Passo 5 – Proventos] as parcelas recebidas como provento e o provento do mês anterior ao óbito, indicando o valor total bruto e o mês e ano em que ele foi pago. O preenchimento dessas informações é obrigatório para os servidores falecidos na inatividade.

#### **Provento do mês anterior à data de óbito**

Esta seção deve ser utilizada para informar o valor total do provento no mês e ano imediatamente anterior ao óbito do servidor, conforme descrito abaixo:

#### **Mês e Ano (mm/aaaa)**

Mês e o ano correspondente à remuneração paga ao inativo no mês imediatamente anterior à data do óbito. Caso o servidor tenha falecido na inatividade, este campo é obrigatório e deve estar preenchido no momento do envio das informações e documentos ao TCE.

#### **Valor total**

Valor bruto dos proventos do inativo correspondente ao mês/ano indicados. Este campo é obrigatório e deve estar preenchido no momento do envio do processo ao TCE.

#### **Qtde. Cotas**

Quantidade de cotas, entre 1 e 30, indicando a proporção em relação ao soldo do provento do servidor. Este campo é obrigatório e deve estar preenchido no momento do envio do processo ao TCE.

#### **Proventos - Parcelas recebidas**

Discrimine as parcelas, com suas respectivas fundamentações legais para a concessão e/ou incorporação, conforme conste do documento previsto no item III.7 do Anexo II da Deliberação 260/13. Para cada parcela, o usuário deve clicar no botão Incluir, na linha de título da listagem e em seguida preencher os campos abaixo (ver [Figura IX.1-8 – Passo 5 – Proventos]). Por fim, deve clicar em [Salvar] para incluir o registro ou em [Cancelar] para desistir da inclusão. Os campos a serem preenchidos são:

#### **Parcela**

Parcela que compõe o provento do servidor inativo. Este campo é de preenchimento obrigatório para inserir uma parcela. Para facilitar o preenchimento o sistema disponibiliza um conjunto de valores padronizados, que podem ser vistos conforme ocorre a digitação. Os valores sugeridos são:

- 1. Soldo
- 2. IHP
- 3. GRET

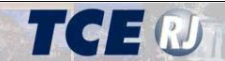

- 4. IAI
- 5. Adicional por tempo de serviço
- 6. Auxílio invalidez

Caso o usuário digite um valor diferente destes, o sistema irá salvar o texto digitado, limitado a no máximo 20 caracteres.

#### **Símbolo**

Símbolo correspondente ao código da parcela (cc1, fg3 etc.), de forma a permitir sua perfeita identificação e quantificação. Este campo é opcional.

#### **Percentual**

Percentual relativo à parcela a que o servidor faz jus. Campo de preenchimento opcional e pode ser deixado em branco.

#### **Valor**

Valor da parcela discriminada, consoante fundamentação legal apontada. Este campo é de preenchimento obrigatório para inserir uma parcela.

#### **Fundamentação legal**

Fundamentação legal específica que permita a verificação da concessão e dos cálculos da parcela paga ao servidor no mês/ano em referência. A fundamentação legal deve ter no máximo 100 caracteres e, caso seja mais longa, deve ser abreviada.

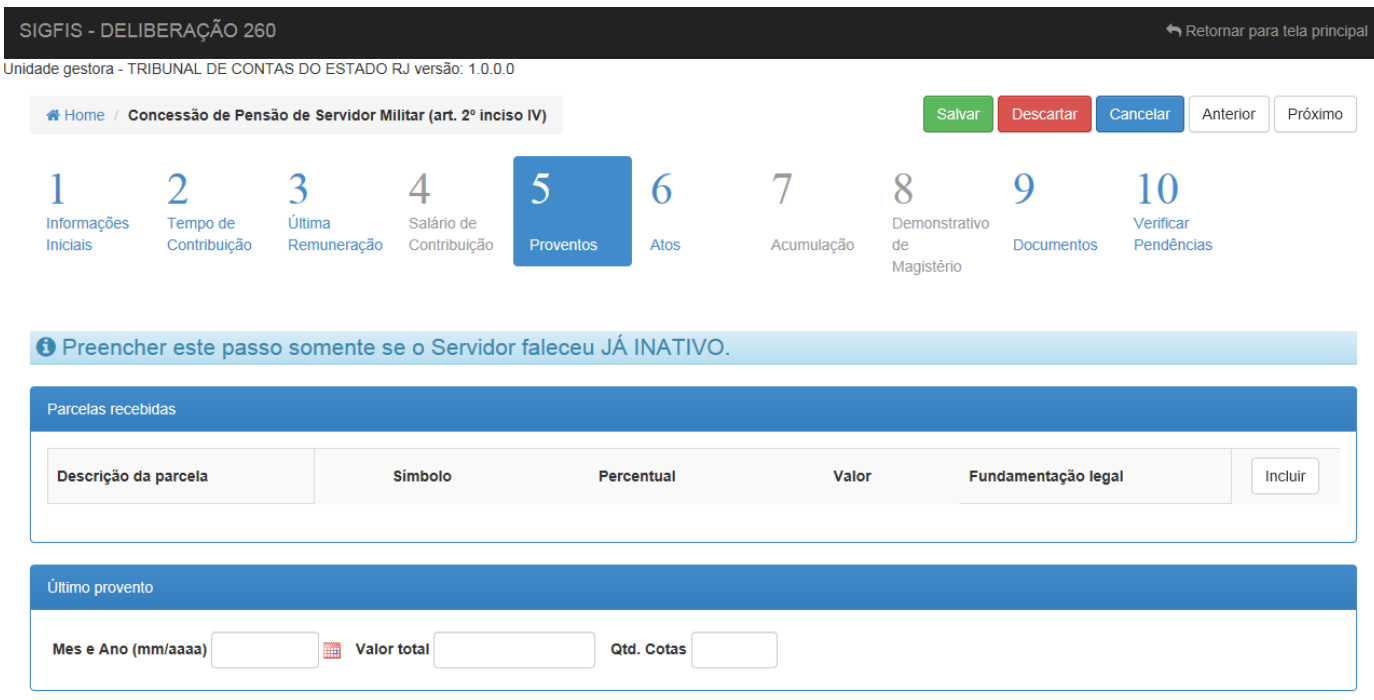

Figura IX.1-8 – Passo 5 – Proventos

Após clicar no botão [Salvar], a parcela será salva e aparecerá na listagem exibida em seguida.

Para excluir uma parcela cadastrada de forma errada, clique no link [Excluir] que aparece do lado direito de cada linha. Não há a opção de alterar uma parcela inserida, ou seja, para alterar um registro já cadastrado é preciso excluir e inserir as informações novamente.

As informações serão salvas quando o usuário trocar de passo, ao selecionar outro passo ou ao clicar nos botões [Anterior] ou [Próximo].

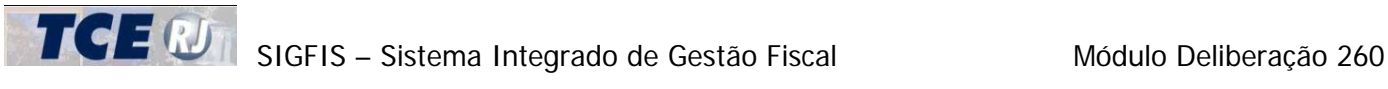

## **PASSO 6 – ATOS E BENEFICIÁRIOS**

Este passo agrega as informações dos atos de concessão emitidos e dos respectivos beneficiários. O sistema permite que um processo de concessão de pensão possua mais de um ato de concessão. Os beneficiários devem ser cadastrados associados ao ato que concede o benefício a eles. Assim, para preencher as informações deste passo, o usuário deve cadastrar primeiro o ato e em seguida os respectivos beneficiários.

#### **Atos**

O usuário deve cadastrar todos os atos de concessão da pensão. É obrigatório que seja cadastrada ao menos um ato com pelo menos um beneficiário. As informações associadas a cada ato são:

#### **Data de emissão**

Data na qual o ato foi elaborado e assinado o ato de concessão. Este campo é obrigatório.

#### **Data da validade**

Data considerada como sendo a de validade do ato de concessão da pensão. Este campo é obrigatório.

#### **Data de publicação**

Data em que o ato de concessão de pensão foi publicado. Este campo é obrigatório.

#### **Meio de publicação**

Nome e a edição do jornal ou outro meio em que tenha sido dada publicidade ao ato de concessão de pensão. Este campo é obrigatório. O nome do meio de publicação deve ter no máximo 50 caracteres e, caso seja mais longo, deve ser abreviado.

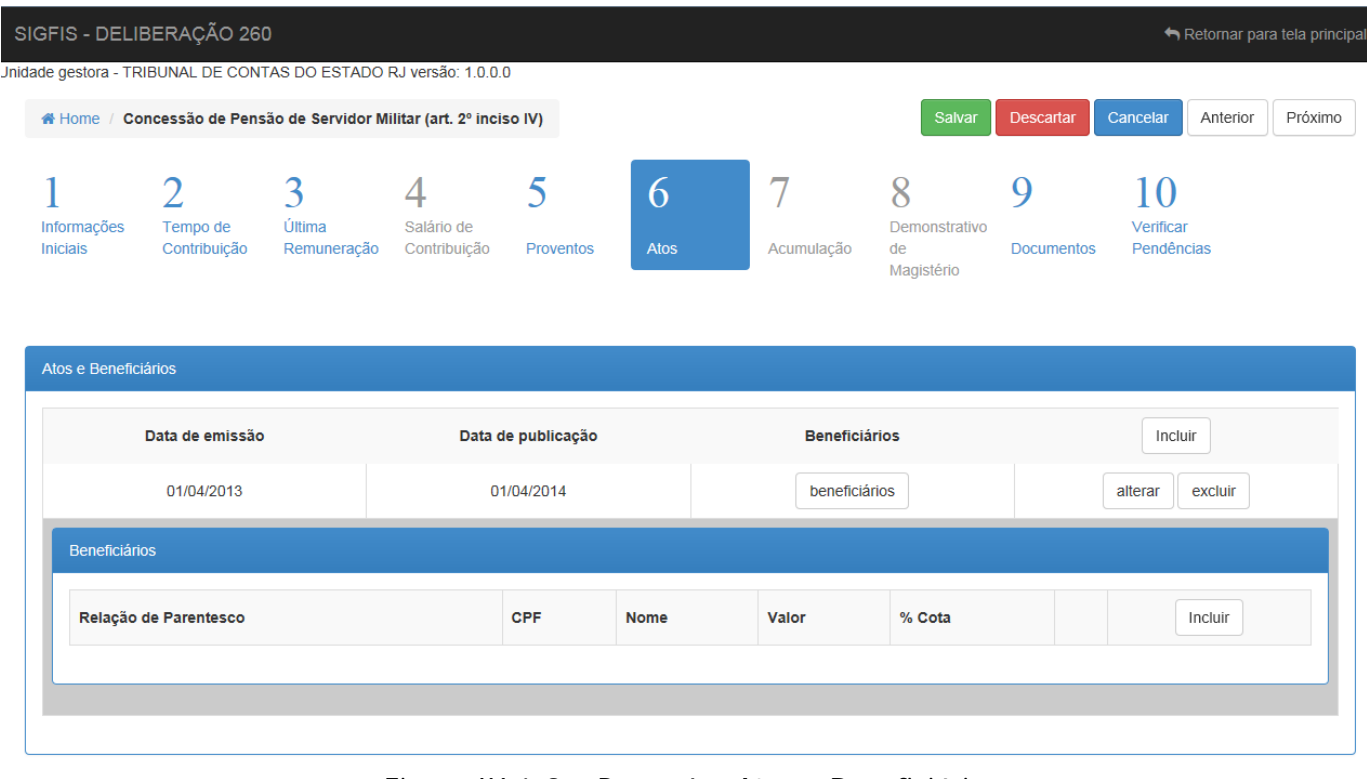

Figura IX.1-9 – Passo 6 – Atos e Beneficiários

Após clicar no botão [Salvar], o ato será salvo e aparecerá na listagem exibida em seguida.

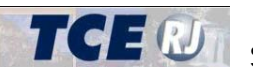

# SIGFIS – Sistema Integrado de Gestão Fiscal Módulo Deliberação 260

Para excluir um ato cadastrado de forma errada, clique no link [Excluir] que aparece do lado de direito de cada linha. Caso seja preciso alterar as informações do ato, clique no link [Alterar] e em seguida modifique os campos desejados. Para confirmar as alterações, clique no botão [Salvar], e para descartar as alterações, clique em [Cancelar]. A figura a seguir, ilustra a alteração de um ato.

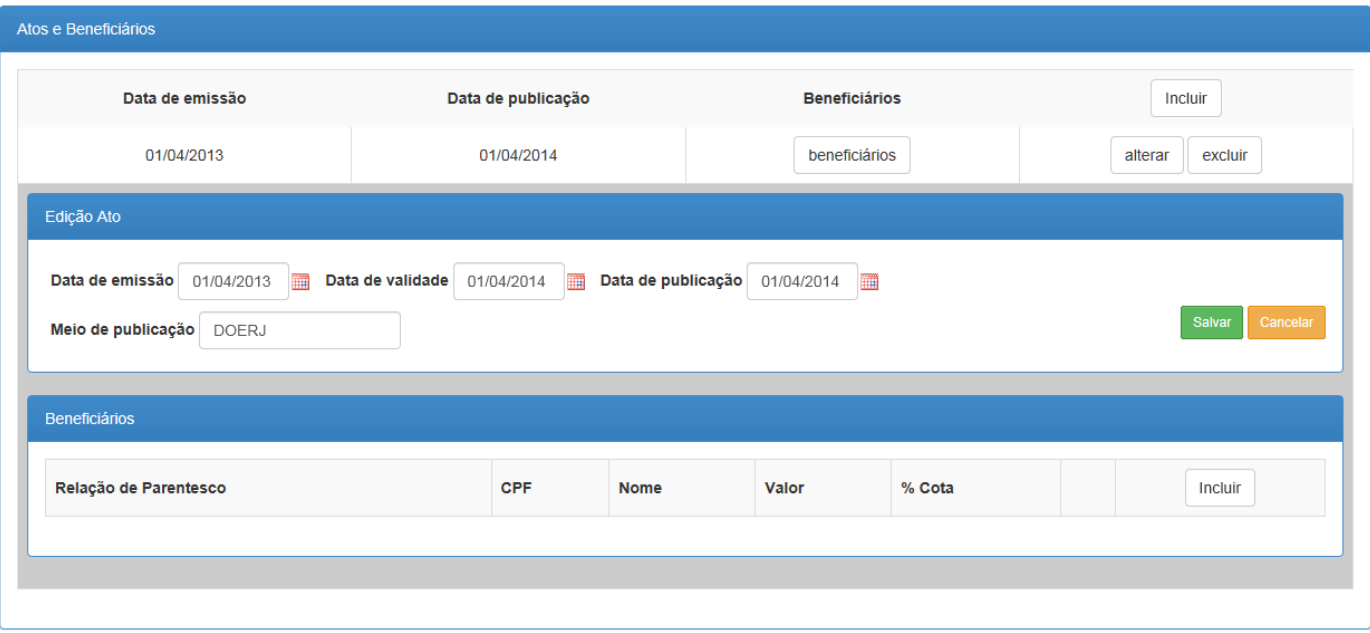

Figura IX.1-10 – Passo 6 – Atos e Beneficiários – Alteração de Ato

Uma vez inserido o ato de concessão de pensão, é possível incluir os beneficiários que foram nomeados por ele. Para visualizar, alterar, excluir ou inserir os beneficiários do ato, o usuário deve clicar primeiramente no botão [beneficiários] que aparece na coluna de mesmo nome. Após o clique, o sistema exibe a lista de beneficiários do ato, como na figura [Figura IX.1-11 – Passo 6 – Atos e Beneficiários – Visualizando os beneficiários].

TCE M SIGFIS – Sistema Integrado de Gestão Fiscal Módulo Deliberação 260

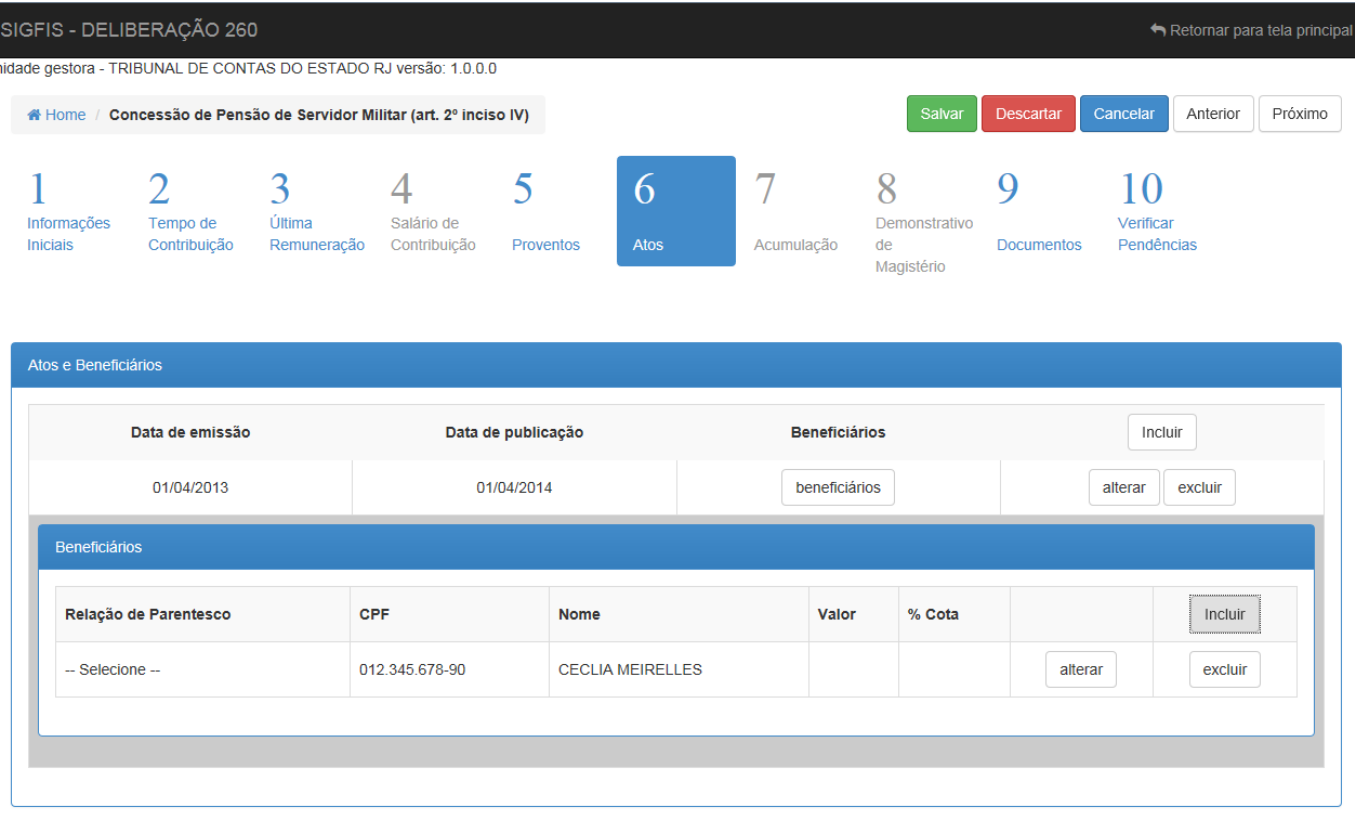

Figura IX.1-11 – Passo 6 – Atos e Beneficiários – Visualizando os beneficiários

#### **Beneficiários**

O usuário deve informar pelo menos um beneficiário para cada ato de concessão de pensão cadastrado. Para isso, ele deve utilizar os botões de [Incluir], [Alterar] ou [Excluir] da listagem de beneficiários. Ao clicar em [Incluir] ou [Alterar], os campos que podem ser preenchidos são:

#### **CPF**

CPF do beneficiário do servidor instituidor. Este campo é de preenchimento obrigatório. O sistema também verifica se o CPF informado é válido.

#### **Data de Nascimento**

Data de nascimento do beneficiário. Este campo é de preenchimento obrigatório.

#### **Nome**

Nome do beneficiário conforme consta no seu documento de identidade (aquele cuja cópia deve constar do processo constitutivo originário em atenção ao item III.4 do Anexo II da Deliberação TCE nº 260/13). Este campo é de preenchimento obrigatório. O nome deve ter no máximo 100 caracteres e caso o nome do beneficiário seja mais longo deve ser abreviado.

#### **Logradouro**

Logradouro (rua, avenida, etc.) do servidor. Este campo é obrigatório e deve estar preenchido no momento do envio das informações e documentos ao TCE. O logradouro deve ter no máximo 50 caracteres e caso seja mais longo deve ser abreviado.

#### **Número**

Número da residência do beneficiário no logradouro. Este campo é obrigatório e deve estar preenchido no momento do envio das informações e documentos ao TCE.

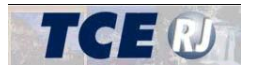

#### **Complemento**

Complemento opcional do endereço do beneficiário. Este campo é opcional. O complemento deve ter no máximo 50 caracteres e caso seja mais longo deve ser abreviado.

#### **Cidade**

Cidade do endereço do beneficiário. Este campo é obrigatório e deve estar preenchido no momento do envio das informações e documentos ao TCE. O nome da cidade deve ter no máximo 30 caracteres e caso seja mais longo deve ser abreviado.

#### **País**

País do endereço do beneficiário. Este campo é obrigatório e deve estar preenchido no momento do envio das informações e documentos ao TCE. O nome do país deve ter no máximo 20 caracteres e caso seja mais longo deve ser abreviado.

#### **Estado**

Estado do endereço do beneficiário. Este campo é obrigatório se o País do endereço do beneficiário for igual a Brasil e, neste caso, deve estar preenchido no momento do envio das informações e documentos ao TCE.

#### **CEP**

CEP do endereço do beneficiário. Este campo é obrigatório se o País do endereço do beneficiário for igual a Brasil e, neste caso, deve estar preenchido no momento do envio das informações e documentos ao TCE.

#### **Relação de Parentesco**

Relação de parentesco ou dependência com o servidor instituidor da pensão. Este campo é de preenchimento obrigatório. Os valores permitidos são:

- 01 Cônjuge: se o beneficiário(a) for esposo(a) do(a) falecido(a);
- 02 Companheiro(a): se o beneficiário(a) tiver reconhecida sua união estável com o(a) falecido(a);
- 03 Filho(a): se o beneficiário(a) for filho(a) menor que 21 anos ou até 24 anos (se cursando nível superior ou técnico);
- 04 Enteado(a): se o beneficiário(a) for filho(a) do cônjuge, menor que 21 anos ou até 24 anos se cursando nível superior, ou técnico, e que convivia sob a dependência econômica do(a) falecido(a);
- 05- Homoafetiva: se for pessoa do mesmo sexo que convivia em união estável ou era casado(a) com o(a) falecido(a);
- 06 Pai ou mãe: escolha se for pai ou mãe reconhecido como dependente economicamente do(a) falecido(a);
- 07 Irmão ou irmã: escolha se for irmão(ã) menor de 21 anos (comprovada a dependência econômica) ou inválido
- 08 Menor tutelado: escolha se for menor de 21 anos , dependente economicamente do(a) falecido(a), respaldado por tutela (reconhecida judicialmente);
- 09 Menor sob guarda escolha se for menor de 21 anos que vivia com o(a) falecido(a) sob guarda judicial assegurada;
- 10 Cotista escolha se for beneficiário(a) de pensão alimentícia assegurada em juízo;
- 11 Curatelado(a) escolha se for pessoa inválida dependente do(a) falecido(a), respaldado por curatela (reconhecida judicialmente);

#### **Data do requerimento**

Data em que o beneficiário requereu a pensão. Este campo é de preenchimento obrigatório.

#### **% Cota**

Percentual relativo à cota da pensão a que o beneficiário faz jus. Este campo é obrigatório.

#### **Valor da Cota**

Valor nominal do benefício de pensão assegurado ao cotista. Este campo é obrigatório.

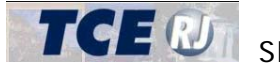

#### **Pensão recebida no mês posterior à concessão**

#### **Mês / Ano da Pensão**

Mês e ano posterior à publicação do ato de concessão. Este campo é obrigatório.

#### **Valor**

Valor da pensão recebida no mês e ano posterior à publicação do ato de concessão. Este campo é obrigatório.

#### **Recebe outra pensão / remuneração?**

Informe sobre a percepção, ou não, de remuneração e/ou benefício vinculado ao mesmo regime previdenciário. Este campo é obrigatório. Os valores permitidos são:

 $1 - Sim$ 

0 – Não

#### **Qual?**

Descrição de benefícios sob o mesmo regime, se for o caso. Obrigatório se a resposta for "1- SIM" no campo "Recebe outra pensão / remuneração?". Valores possíveis:

- 1 Remuneração de cargo efetivo, emprego ou função pública;
- 2 Proventos de aposentadoria;
- 3 Pensão;

Após clicar no botão [Salvar], o beneficiário será salvo e aparecerá na listagem exibida em seguida.

Para excluir um beneficiário cadastrado de forma errada, clique no link [Excluir] que aparece do lado de direito de cada linha. Caso seja preciso alterar as informações do beneficiário, clique no link [Alterar] e em seguida modifique os campos desejados. Para confirmar as alterações, clique no botão [Salvar], e para descartar as alterações, clique em [Cancelar]. A figura a seguir, ilustra a alteração de um beneficiário.

# TCE M SIGFIS – Sistema Integrado de Gestão Fiscal Módulo Deliberação 260

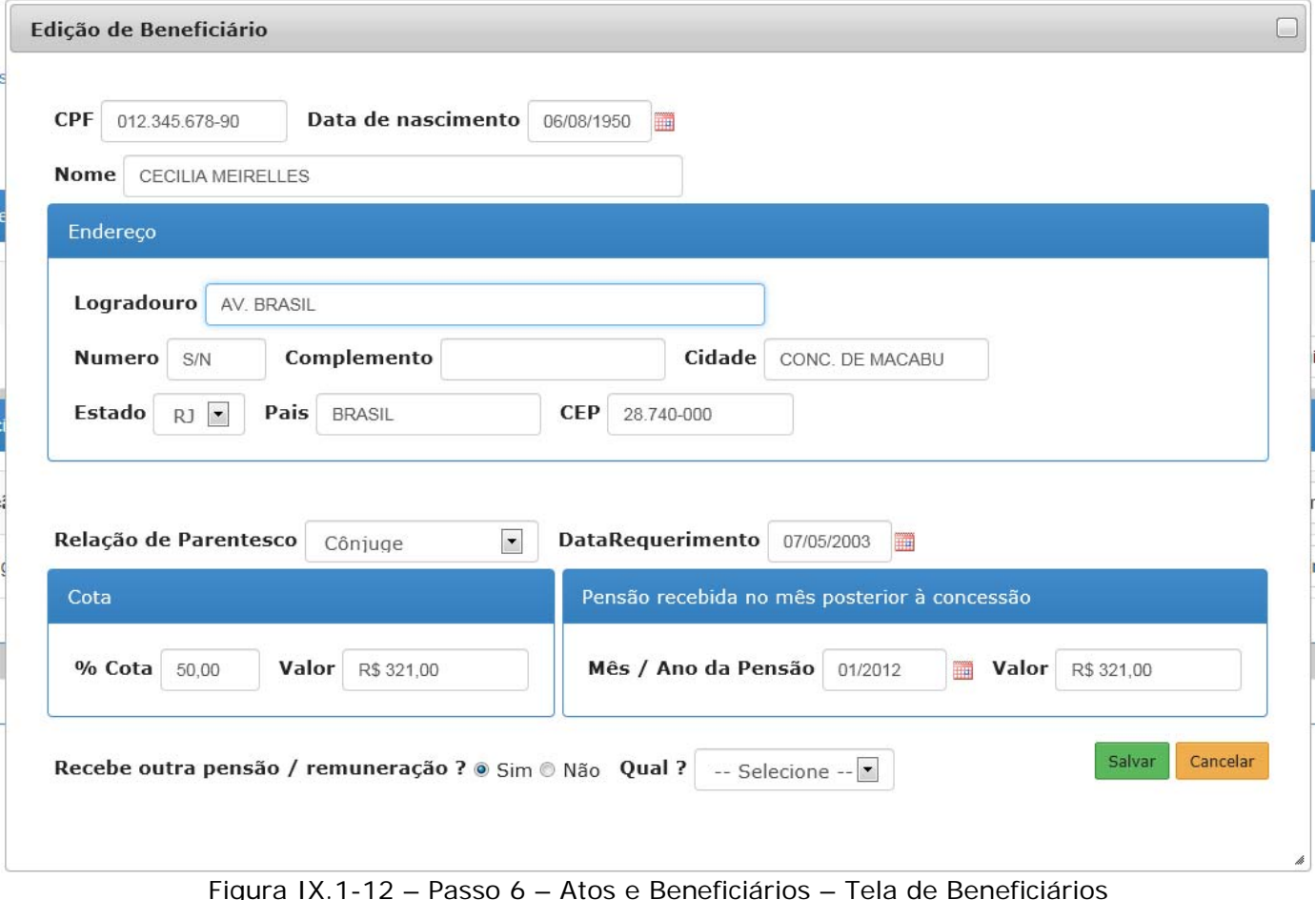

## **PASSO 7 – ACUMULAÇÃO**

Este passo não se aplica para os processos de concessão de pensão de servidor militar.

## **PASSO 8 – DEMONSTRATIVO DE MAGISTÉRIO**

Este passo não se aplica para os processos de concessão de pensão de servidor militar.

#### **PASSO 9 – DOCUMENTOS DIGITALIZADOS**

Neste passo, o usuário deve anexar os documentos digitalizados que devem ser encaminhados ao TCE-RJ pertinentes aos processos originais de concessão da pensão de um servidor militar, arquivados no órgão de origem, nos termos do artigo 4º da Deliberação c/c o Anexo II da Deliberação TCE nº 260/13.

A tela completa é mostrada na [Figura IX.1-13 – Passo 9 – Documentos Digitalizados]. Todos os documentos devem estar assinados digitalmente, conforme os procedimentos explicados na seção [Parte I-II.1 - Requisitos Para Uso Do Sistema] dos manuais do sistema. Para permitir que o usuário carregue no sistema um arquivo foi criado um componente denominado Gerenciador de Envio de Arquivos, com o intuito de facilitar e controlar o envio dos documentos digitalizados. Para que o Gerenciador de Envio de Arquivos funcione, o usuário deve seguir as instruções explicadas na seção [Parte I-II.1 - Requisitos Para Uso Do Sistema]. A seção [Parte I-II.3 – Navegação – Gerenciador de Envio de Arquivos] explica como utilizar o Gerenciador de Envio de Arquivos.

Abaixo, seguem as orientações acerca dos documentos digitalizados que devem ser encaminhados:

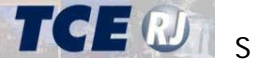

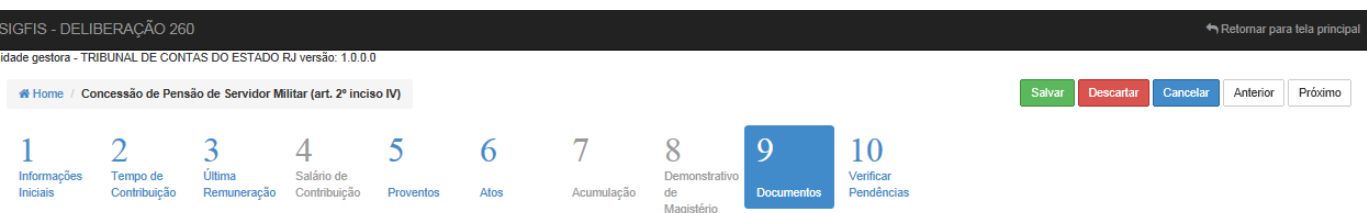

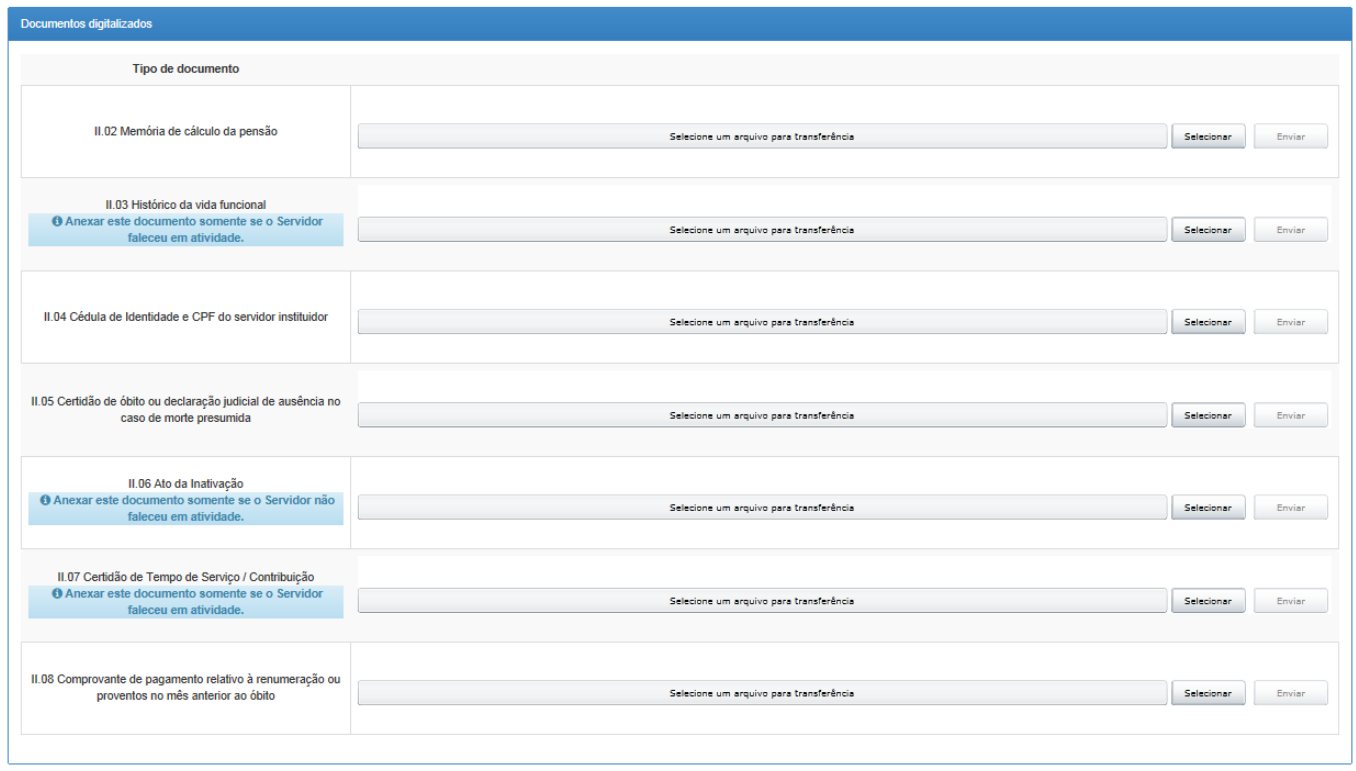

Figura IX.1-13 – Passo 9 – Documentos Digitalizados

#### **II.1 - Ato de concessão e fixação de pensão**

Admite-se como documento hábil a anexação de cópia digitalizada do elemento constitutivo do processo original de concessão, conforme item III.11 do Anexo II da Deliberação TCE nº 260/13.

Este documento digitalizado deve apresentar dados compatíveis com aqueles digitados no sistema e deverá ser encaminhado em um único arquivo, contendo o ato em si e a fixação de proventos.

É obrigatório anexar este documento digitalizado ao processo cadastrado no sistema.

#### **II.2 - Memória de cálculo da pensão**

Admite-se como documento hábil a anexação de cópia digitalizada do elemento constitutivo do processo original de concessão, conforme item III.12 do Anexo II da Deliberação TCE nº 260/13.

Este documento digitalizado deve apresentar informações compatíveis com aquelas digitadas no Sistema.

É obrigatório anexar este documento digitalizado ao processo cadastrado no sistema.

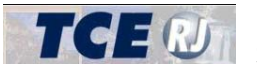

#### **II.3 - Histórico da Vida Funcional**

Admite-se como documento hábil a anexação de cópia digitalizada do elemento constitutivo do processo original de concessão, conforme item III.10 (documentos previstos nos itens II.8 e II.10) do Anexo II da Deliberação TCE nº 260/13.

Este documento digitalizado deve apresentar informações compatíveis com aquelas digitadas no Sistema.

É obrigatório anexar este documento digitalizado ao processo cadastrado no sistema, quando se tratar de servidor que tenha falecido na atividade.

#### **II.4 - Cédula de Identidade e CPF do servidor instituidor**

Admite-se como documento hábil a anexação de cópia digitalizada do elemento constitutivo do processo original de concessão, conforme item III.4 do Anexo II da Deliberação TCE nº 260/13.

O jurisdicionado deve encaminhar a cópia digitalizada do documento de identidade e do CPF do servidor, em um mesmo arquivo.

É obrigatório anexar este documento digitalizado ao processo cadastrado no sistema.

#### **II.5 – Certidão de óbito ou declaração judicial de ausência no caso de morte presumida**

Admite-se como documento hábil a anexação de cópia digitalizada do elemento constitutivo do processo original de concessão, conforme item III.5 do Anexo II da Deliberação TCE nº 260/13.

Este documento digitalizado deve apresentar informações compatíveis com aquelas digitadas no Sistema.

É obrigatório anexar este documento digitalizado ao processo cadastrado no sistema.

#### **II.6 – Ato de inativação**

Admite-se como documento hábil a anexação de cópia digitalizada do elemento constitutivo do processo original de concessão, conforme item III.9 do Anexo II da Deliberação TCE nº 260/13.

Este documento digitalizado deve apresentar informações compatíveis com aquelas digitadas no Sistema.

É obrigatório anexar este documento digitalizado ao processo cadastrado no sistema, quando se tratar de servidor que tenha falecido na inatividade.

#### **II.7 - Certidão de Tempo de Serviço/Contribuição**

Admite-se como documento hábil a anexação de cópia digitalizada do elemento constitutivo do processo original de concessão, conforme item III.10 (documentos previstos nos itens II.9 e II.11) do Anexo II da Deliberação TCE nº 260/13.

Este documento digitalizado deve apresentar informações compatíveis com aquelas digitadas no Sistema.

É obrigatório anexar este documento digitalizado ao processo cadastrado no sistema, quando se tratar de servidor que tenha falecido na atividade.

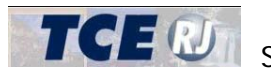

**TCE M** SIGFIS – Sistema Integrado de Gestão Fiscal Módulo Deliberação 260

#### **II.8 - Comprovante de pagamento relativo à remuneração ou proventos do mês anterior ao óbito**

Admite-se como documento hábil a anexação de cópia digitalizada do elemento constitutivo do processo original de concessão, conforme item III.7 do Anexo II da Deliberação TCE nº 260/13.

Este documento digitalizado deve apresentar informações compatíveis com aquelas digitadas no Sistema.

É obrigatório anexar este documento digitalizado ao processo cadastrado no sistema.

#### **II.9 – Requerimento de habilitação**

Admite-se como documento hábil a anexação de cópia digitalizada do elemento constitutivo do processo original de concessão, conforme item III.1 do Anexo II da Deliberação TCE nº 260/13.

Este documento digitalizado deve apresentar informações compatíveis com aquelas digitadas no Sistema.

É obrigatório anexar este documento digitalizado ao processo cadastrado no sistema.

#### **II.10 – Prova da condição de beneficiário**

Admite-se como documento hábil a anexação de cópia digitalizada do elemento constitutivo do processo original de concessão, conforme item III.3 do Anexo II da Deliberação TCE nº 260/13, nos termos da legislação aplicável (certidão de nascimento, certidão de casamento, sentença judicial, etc.).

Este documento digitalizado deve apresentar informações compatíveis com aquelas digitadas no Sistema.

#### **II.11 - Cédula de Identidade e CPF do(s) beneficiário(s)**

Admite-se como documento hábil a anexação de cópia digitalizada do elemento constitutivo do processo original de concessão, conforme item III.4 do Anexo II da Deliberação TCE nº 260/13.

O jurisdicionado deve encaminhar a cópia digitalizada do documento de identidade e do CPF do beneficiário, em um mesmo arquivo.

É obrigatório anexar este documento digitalizado ao processo cadastrado no sistema.

#### **II.12 - Comprovante de pagamento relativo ao primeiro pagamento integral da pensão em nome do beneficiário**

Admite-se como documento hábil a anexação de cópia digitalizada do elemento constitutivo do processo original de concessão, conforme item III.13 do Anexo II da Deliberação TCE nº 260/13.

Este documento digitalizado deve apresentar informações compatíveis com aquelas digitadas no Sistema.

É obrigatório anexar este documento digitalizado ao processo cadastrado no sistema.

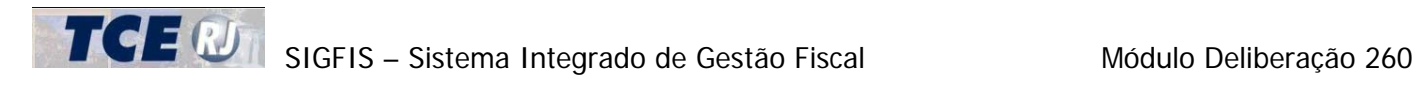

## **PASSO 10 – VERIFICAR PENDÊNCIAS**

Neste passo, o usuário consulta as pendências de preenchimento do processo de concessão de pensão de servidor militar e pode encerrar a elaboração do processo, deixando-o pronto para ser enviado ao TCE. Uma tela de exemplo referente ao Passo 10 pode ser visualizada na [Figura IX.1-14 – Passo 10 – Verificar pendências].

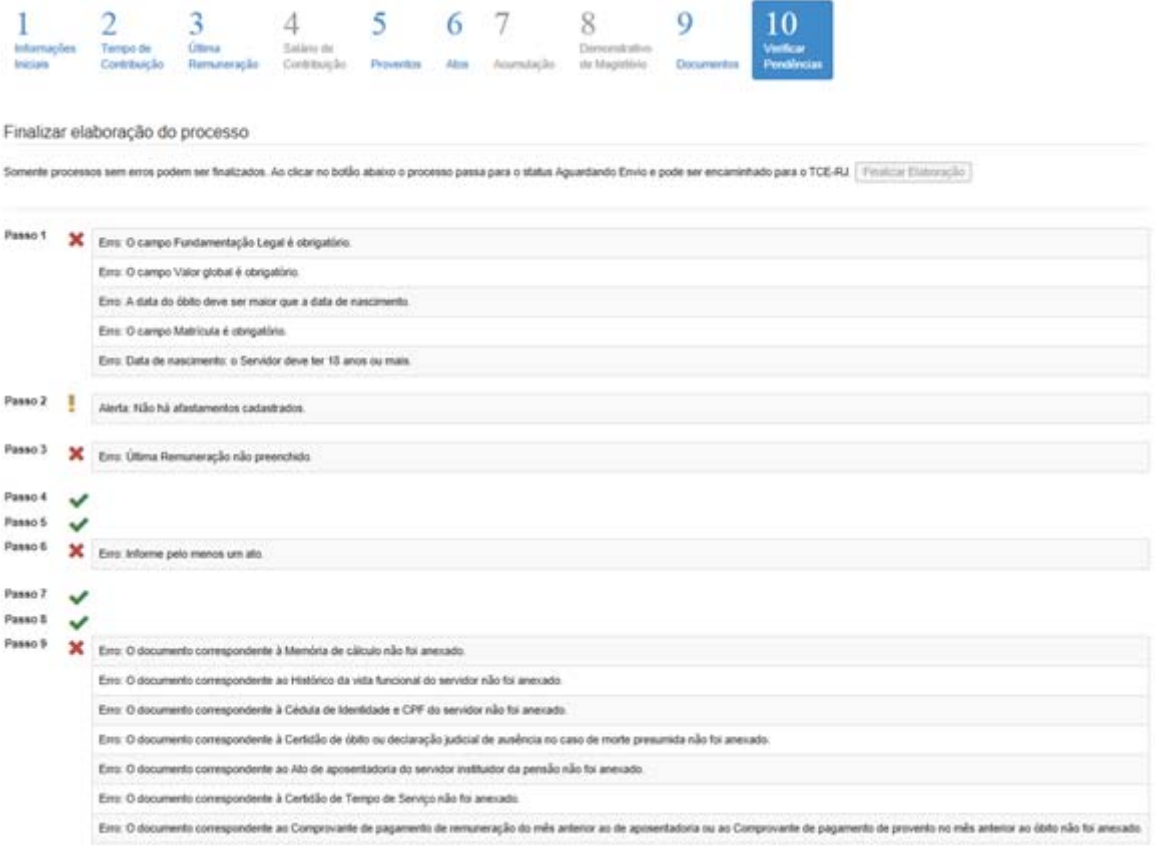

Figura IX.1-14 – Passo 10 – Verificar pendências

#### **Verificação de Pendências**

O sistema verifica o preenchimento das informações referentes ao processo de concessão de pensão e apresenta para o usuário um resumo de erros e alertas.

Serão considerados erros os campos e tabelas obrigatórios que não foram preenchidos ou que foram preenchidos com valores inválidos e/ou que contrariem as regras de validação. Os erros impedem a finalização da elaboração no sistema do processo e a remessa das informações e documentos ao TCE.

Os alertas indicam campos ou tabelas que não foram preenchidos, mas que são opcionais. Assim, não constituem um erro e servem apenas para alertar o usuário do não preenchimento antes deste finalizar a elaboração.

Erros e alertas são exibidos em listagens para cada passo. Caso um passo esteja preenchido corretamente e não possua alertas, ele aparecerá ao lado de uma imagem com o sinal de correto. Para entender os ícones utilizados para indicar, respectivamente, alertas, erros e preenchimento correto, veja a [Figura IX.1-15 – Símbolo para indicar erros e alertas e sucesso na verificação].

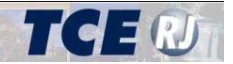

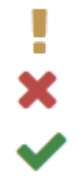

Figura IX.1-15 – Símbolos para indicar alertas, erros e sucesso na verificação

#### **Finalizar elaboração do processo**

Se a verificação das pendências de preenchimento não reportar nenhum erro, o usuário poderá finalizar a elaboração do processo de concessão de pensão no sistema e deixa-lo pronto para o envio das informações e documentos ao TCE. Para isso, o usuário deve clicar no botão [Finalizar elaboração]. Neste momento, o sistema vai alterar a situação do processo de [Em elaboração] para [Aguardando Envio].

|                                     |                                  | ٦                     | 4                          | 5         |       |            |                                                                                                    | 9          | 10                            |                      |
|-------------------------------------|----------------------------------|-----------------------|----------------------------|-----------|-------|------------|----------------------------------------------------------------------------------------------------|------------|-------------------------------|----------------------|
| Informações<br>Inicials             | Tempo de<br>Contribuição         | Ottima<br>Remuneração | Salário de<br>Contribuição | Proventos | Atos. | Acumulação | Demonstrativo<br>de Magistério                                                                                                    | Documentos | Venticar<br><b>Pendências</b> |                      |
|                                     | Finalizar elaboração do processo |                       |                            |           |       |            |                                                                                                    |            |                               |                      |
|                                     |                                  |                       |                            |           |       |            | Somente processos sem erros podem ser finalizados. Ao clicar no botão abaixo o processo passa para o status Aguardando Envio e pode ser encaminhado para o TCE-RJ. |            |                               | Finalizar Elaboração |
| Passo 1<br>ັ                        |                                  |                       |                            |           |       |            |                                                                                                    |            |                               |                      |
| Passo 2<br>ر                        |                                  |                       |                            |           |       |            |                                                                                                    |            |                               |                      |
| Passo 3<br>$\sim$                   |                                  |                       |                            |           |       |            |                                                                                                    |            |                               |                      |
| Passo 4<br>v                        |                                  |                       |                            |           |       |            |                                                                                                    |            |                               |                      |
| Passo 6<br>$\overline{\phantom{a}}$ |                                  |                       |                            |           |       |            |                                                                                                    |            |                               |                      |
| Passo 6                             |                                  |                       |                            |           |       |            |                                                                                                    |            |                               |                      |
| Passo 7                             |                                  |                       |                            |           |       |            |                                                                                                    |            |                               |                      |
| Passo 8                             |                                  |                       |                            |           |       |            |                                                                                                    |            |                               |                      |
| Passo 9<br>$\checkmark$             |                                  |                       |                            |           |       |            |                                                                                                    |            |                               |                      |

Figura IX.1-16 – Finalizar a elaboração de um processo sem pendências

Após finalizar a elaboração, o sistema abrirá a tela para o envio das informações e documentos ao TCE, como apresentado na seção Parte IX–XII. Envio das Informações para o TCE. O processo somente poderá ser alterado novamente se o usuário retornar o mesmo para a situação Em Elaboração, como explicado na seção Parte IX-XII. Envio das Informações.

## **IX.2 – CONSULTAR UM PROCESSO DE CONCESSÃO DE PENSÃO**

Para consultar todas as informações de um processo de concessão de pensão, o usuário deve proceder como explicado nas seções [Parte I-III.1 – Tela Principal – Processos Pendentes] ou [Parte I-IV – Consultar Processos].

A partir das listagens de processos exibidas nas telas mencionadas, o usuário pode clicar sobre o número do processo para visualizar em detalhe as informações do processo. Se o processo em questão for um processo de concessão de pensão de servidor militar, a tela do Passo 1 (Figura IX.1-1 – Passo 1 – Informações Iniciais) será exibida, com os campos desabilitados.

O usuário pode então alternar entre os diversos passos, visualizando as telas e campos explicados na seção [Parte VI-IX.1 - Incluir um Processo de Pensão de Servidor Militar].

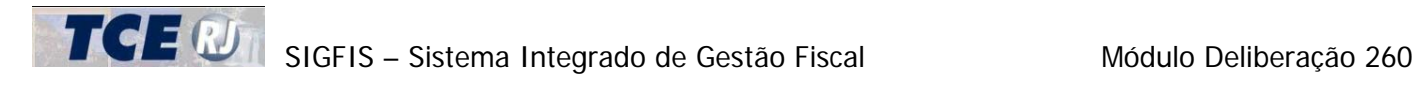

Para retornar, o usuário deve clicar sobre o link [Retornar para tela principal], mostrado na [Figura IX.2-1 – Retornar para a tela principal] e localizado no canto superior direito da tela.

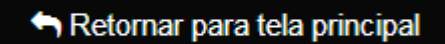

Figura IX.2-1 – Retornar para a tela principal

## **IX.3 – ALTERAR UM PROCESSO DE CONCESSÃO DE PENSÃO**

Para alterar as informações de um processo de concessão de pensão, o usuário deve primeiramente localizar o processo utilizando as opções descritas nas seções [Parte I-III.1 – Tela Principal – Processos Pendentes] ou [Parte I-IV – Consultar Processos]. Em seguida, o usuário deve detalhar as informações do processo, como descrito na seção [Parte VI-IX.2 – Consultar um Processo de Concessão de Pensão].

Se o processo estiver na situação [Em elaboração], a tela exibirá os campos prontos para o usuário efetuar as alterações. Caso o processo esteja na situação [Aguardando envio], o sistema abrirá a tela de envio das informações e documentos para o TCE (seção [Parte IX-XII. Envio das Informações para o TCE]). Para alterar as informações, o usuário deve clicar sobre o botão [Retornar para Elaboração], conforme explicado na seção Parte IX-XII. Envio das Informações para o TCE.

A partir deste momento, o usuário deve proceder como descrito na seção [Parte VI-IX.1 – Incluir um Processo de Concessão de Pensão].

Cabe ressaltar que os processos que estejam em outras situações que não sejam [Em elaboração] ou [Aguardando envio] não poderão ser mais alterados.

## **IX.4 – EXCLUIR UM PROCESSO DE CONCESSÃO DE PENSÃO**

Somente os processos na situação [Em elaboração] podem ser excluídos.

Para isso, o usuário deve primeiramente localizar o processo utilizando as opções descritas nas seções [Parte I-III.1 – Tela Principal – Processos Pendentes] ou [Parte I-IV – Consultar Processos]. Em seguida, o usuário deve detalhar as informações do processo, como descrito na seção [Parte VI-IX.2 – Consultar um Processo de Concessão de Pensão].

Por fim, o usuário deve clicar sobre o botão [Descartar], presente no topo da tela e mostrado na [Figura IX.4-1 – Botão para excluir um processo] para excluir o processo. Ao clicar, o sistema irá solicitar uma confirmação do usuário. A exclusão é irreversível, portanto, proceda somente se possuir certeza que deseja excluir o processo.

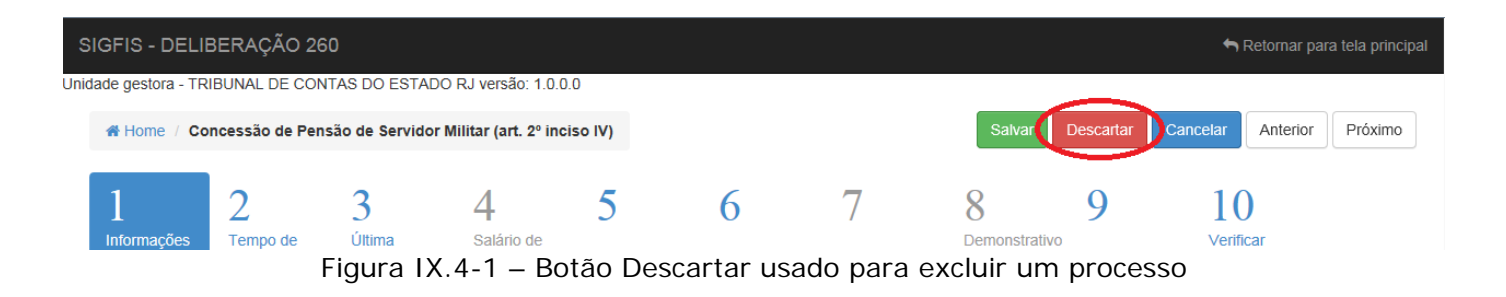

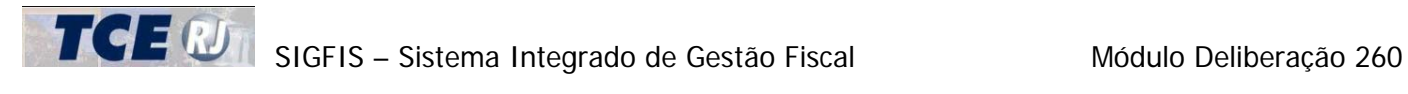

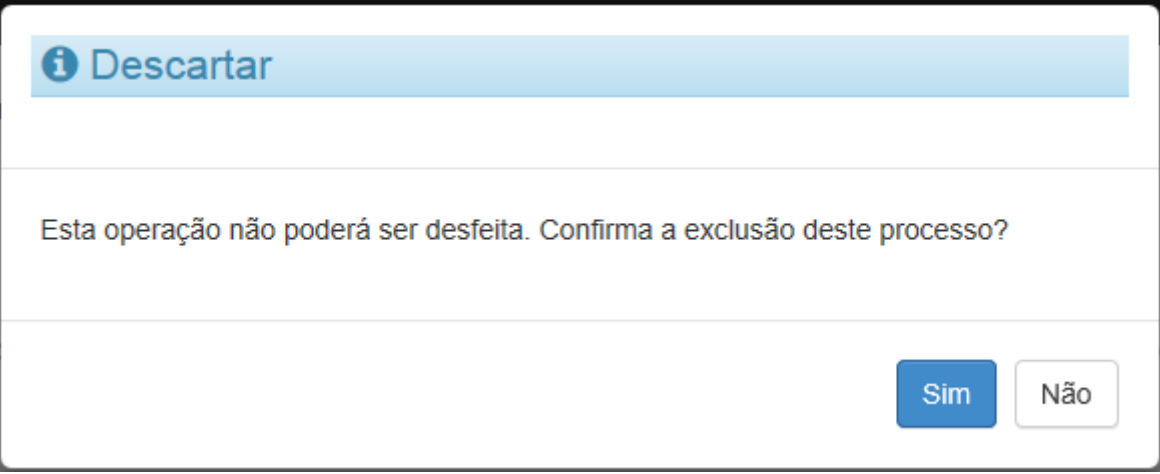

Figura IX.4-2 – Tela de confirmação da exclusão de um processo